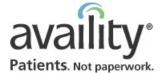

# **Welcome Primary Access Administrator (PAA)!**

# **Quick Reference Card**

### **Adding New Users**

- 1. Ask user to choose a user ID and AKA name. *Rules:* Unique, 6 to 15 letters/numbers, no spaces.
- 2. Click Account Administration | Register New Users.

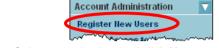

- 3. Select organization and click Next.
- **4.** Complete required fields (\*) and click **Next**. *Tip:* Avoid specifying an end date unless temporary.

| User ID:          | johndoe   | ,       | * (6 to 15 | alphan  | umeric chara        | cters)              |
|-------------------|-----------|---------|------------|---------|---------------------|---------------------|
| AKA Name:         | johnnydo  | е ,     | * (6 to 15 | alphan  | umeric chara        | cters)              |
| Effective Date:   | Month * / | * /     | Year *     | *       | V Now Calendar Time |                     |
| End Date:         | Month/ :  | Day /   | Year       |         | Calendar<br>Time    |                     |
| Work Title:       | Clerk     | ,       | k          |         |                     |                     |
| First Name:       | John      |         | * MI:      |         |                     |                     |
| Last Name:        | Doe       |         | *          |         |                     |                     |
|                   |           | here to | copy orga  | nizatio | on address in       | to the fields below |
|                   | 123 Any 9 | street  |            | _^ Դ    |                     |                     |
| Address:          |           |         |            |         |                     |                     |
| City:             | Any City  |         | *          |         |                     |                     |
| State:            | Florida   | •       | *          | _       |                     |                     |
| Zip:              | 32222 *   | Zi      | p+4:       |         |                     |                     |
| Telephone Number: | 222 111   | 3333    | * Ext:     |         |                     |                     |
| Fax Number:       |           |         |            |         |                     |                     |
| E-mail Address:   |           |         |            |         |                     |                     |
| Comments:         |           |         |            |         | ^                   |                     |
|                   |           |         |            |         | V                   |                     |
|                   |           |         |            |         |                     |                     |

- $\begin{tabular}{ll} \bf 5. & Write down user ID, password, AKA name. & Click \\ \bf Next. & \\ \end{tabular}$
- **6.** Click **Availity\_Provider** to expand it.

### Setting Up Providers for Express Entry

Set up providers to pre-populate the **Express Entry** field for quick data entry.

1. Click My Account | Maintain Provider.

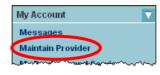

- 2. If necessary, select organization and click Next.
- 3. Click Add New.
- **4.** Complete search criteria fields and click **Search**. Repeat search a few times, if necessary.

| To search for individual                                            | providers not filing claims with a group ID, |  |  |  |  |
|---------------------------------------------------------------------|----------------------------------------------|--|--|--|--|
| First Name:                                                         |                                              |  |  |  |  |
| Last Hame:                                                          |                                              |  |  |  |  |
| OR to search for providers filing claims under a group ID, complete |                                              |  |  |  |  |
| Organization Name:                                                  |                                              |  |  |  |  |
| Completing the followin                                             | g fields will narrow the search results:     |  |  |  |  |
| Primary Specialty:                                                  | Select one                                   |  |  |  |  |
| Provider ID: ?                                                      | (Enter ID Number)                            |  |  |  |  |
| State:                                                              | Florida                                      |  |  |  |  |
| < <back search<="" th=""><th>į</th></back>                          | į                                            |  |  |  |  |

### (continued)

**7.** Click plus signs (+) to expand categories. Select check boxes to assign access to business functions based on user's role. Click **Save**.

**Note:** If you do not complete this step, the user cannot log into Availity.

| John Doe at Availity Security (Security) |  |  |  |  |  |
|------------------------------------------|--|--|--|--|--|
| └ 🖮 Availity_Provider                    |  |  |  |  |  |
|                                          |  |  |  |  |  |
|                                          |  |  |  |  |  |
| ⊢ 🖃 🗹 Claims Management                  |  |  |  |  |  |
| F - ✓ AETNA Claim Status Inquiry         |  |  |  |  |  |
| F - ■ APG Claims-BCBSOK                  |  |  |  |  |  |
| ├ ─ ■ ASC Fee Schedule-BCBSOK            |  |  |  |  |  |
| F - ☑ BCBSF Claim Status Inquiry         |  |  |  |  |  |
| ⊢ ─ ☑ BCBSF Facility Claim Submission    |  |  |  |  |  |
| F - BCBSF Professional Claim Submission  |  |  |  |  |  |
| F ─ CIGNA Claim Status Inquiry           |  |  |  |  |  |
| A CONTRACTOR OF THE CAMPANIA METCARDO    |  |  |  |  |  |

#### (continued)

- **5.** If provider displays in results, click name and go to step 8. Otherwise, go to next step.
- 6. Click Enter Provider Info.
- 7. Complete required fields (\*) and click **Next**.

| * Type of Provider:        | Individual |
|----------------------------|------------|
| * First Name:              |            |
| Middle Name:               |            |
| ^ Last Name:               |            |
| ^ Title:                   | Select One |
| Date of Birth:             |            |
| * Provider Type:           | Select One |
| * Required to have an HPI? | ⊙Yes ○No   |
| Next Cancel                |            |

**8.** Complete **Provider Roles** tab for provider's role relative to organization. Click **Save** and **Next**.

| Do you wa   | nt to set up Expre                       | ss Entry for this     | provider?      | <ul><li>Yes</li></ul> | ○ No    |
|-------------|------------------------------------------|-----------------------|----------------|-----------------------|---------|
|             | ow are the provides<br>s your provider m |                       | r associate    | ed transa             | ctions. |
| Attending   | Provider (Auths & R                      | eferrals and Facility | Claims)        |                       |         |
| Billing Pro | vider (Claim Status, F                   | acility Claims and P  | rofessional    | Claims)               |         |
| Operating   | Provider (Facility Cla                   | ims)                  |                |                       |         |
| Pay-To Pr   | ovider (Facility Claim                   | s and Professional    | Claims)        |                       |         |
| Referred    | To Facility (Auths & I                   | Referrals)            |                |                       |         |
| Referred    | To Provider (Auths 8                     | Referrals)            |                |                       |         |
| Referring   | Provider (Auths & Re                     | eferrals and Profes   | sional Claims  | s)                    |         |
| Rendering   | Provider (Professio                      | nal Claims)           |                |                       |         |
| Requestir   | g Provider (Auths &                      | Referrals and Eligib  | ility & Benefi | ts)                   |         |
| Service F   | acility (Facility Claims                 | and Professional C    | laims)         |                       |         |
| Save C      | ancel                                    |                       |                |                       |         |

- Complete other tabs, clicking Next between them.
   Tip: Express Entry works best if the Provider Roles,
   Address(es), IDs, and Specialties tabs are accurate.
- 10. Click Finish. Repeat for next provider.

### Setting EDI Reporting Preferences

1. Click EDI File Management | EDI Reporting Preferences.

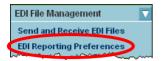

- 2. Select the items you want. A grayed-out check box means the report is required and always delivered. *Tip:* Click? to display information about an option.
- 3. Click Submit.

### Resetting Passwords

Users can change their own passwords. See the Welcome New User Quick Reference Card for details. Or, you can change a password on behalf of the user, as described here.

1. Click Account Administration | Change User Password

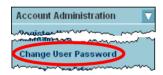

- 2. Select organization and user, and click Next.
- 3. Type temporary password in each field and click OK.
- **4.** Securely communicate the password to the user. The user must change it the first time he/she logs in.

## **Changing Access to Business Functions**

1. Click Account Administration | Assign Access to Users.

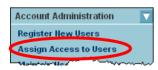

- 2. Select organization and user, and click Next.
- **3.** Expand categories and change selections as necessary, based on the user's role.
- 4. Click Save.

### Changing the PAA

To relinquish your PAA responsibilities to someone else, complete a change form.

1. Click Account Administration | Forms.

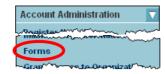

2. Click Change Request Form to Replace the Primary Access Administrator.

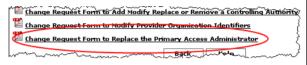

3. Print, complete, and submit the form as instructed.

The PAA should be able to:

- Check Availity regularly for notices and updates
- Commit time for adding users, granting access, resetting passwords, and other PAA tasks

The PAA can be-

- A staff member who has advanced responsibilities
- The office administrator or manager

#### Need Assistance?

#### **Availity Help**

For more information, see Availity Help:

- 1. In Availity, click **Help** at the top of the page.
- 2. Open these books: PAA Tasks | User Maintenance | Setting up New Users.

#### **Show Me Demos**

For an animated demonstration of many of these tasks:

- 1. In Availity, on the Home page under Availity Training and Resources, click Show Me Demos.
- 2. Click My Account or Account Administration.
- 3. Click a blue triangle to launch the demo.

#### FREE Live Webinar Training

Availity offers live training conducted by phone and teleconferencing tools. To see the schedule or enroll:

- 1. In Availity, click Free Training on any page.
- 2. Click Live webinar schedule.
- **3.** To enroll, click a webinar title and follow the instructions on the page that displays.

#### Still Need Help?

Contact Availity Client Services

Phone: 800.AVAILITY (800.282.4548)

E-mail: support@availity.com

Monday - Friday 8 am to 7 pm ET (excludes holidays)

## Suspending and Revoking Users

Suspending is temporary. Revoking is permanent.

- 1. Click Account Administration | Manage User Status.
- 2. Select the organization and click **Next**.
- 3. Select the user.
- 4. To revoke permanently, click Revoke User.

To suspend temporarily, click **Add a status change** and select **Begin Suspend** in the **Reason** field on the next page.

- 5. Complete the comments and beginning date.
- 6. Click Submit New Action.

### Reactivating and Reinstating Users

Reactivating is done for temporarily suspended users. Reinstating is done for permanently revoked users.

- 1. Click Account Administration | Manage User Status.
- 2. Select the organization and click **Next**.
- 3. To reactivate, select the user. Click **Not Set** or **As of Date** in the table, set the end date, and click **Submit Changes**.
- 4. To reinstate, click **View Revoked Users** below user list. Then select the user in the list, click **Reinstate User**, add a comment, set the beginning date, and click **Submit New Action**.